## Add a Listing to the Get2KnowNoke Internship Board

Open to all Roanoke Region businesses. Free for Roanoke Regional Partnership investors. \$100 per listing for everyone else. Contact Erin Burcham[, erin@roanoke.org,](mailto:erin@roanoke.org) for more information.

**<https://internship.get2knownoke.com/>**

## 1. Click Employers in the top RIGHT corner.

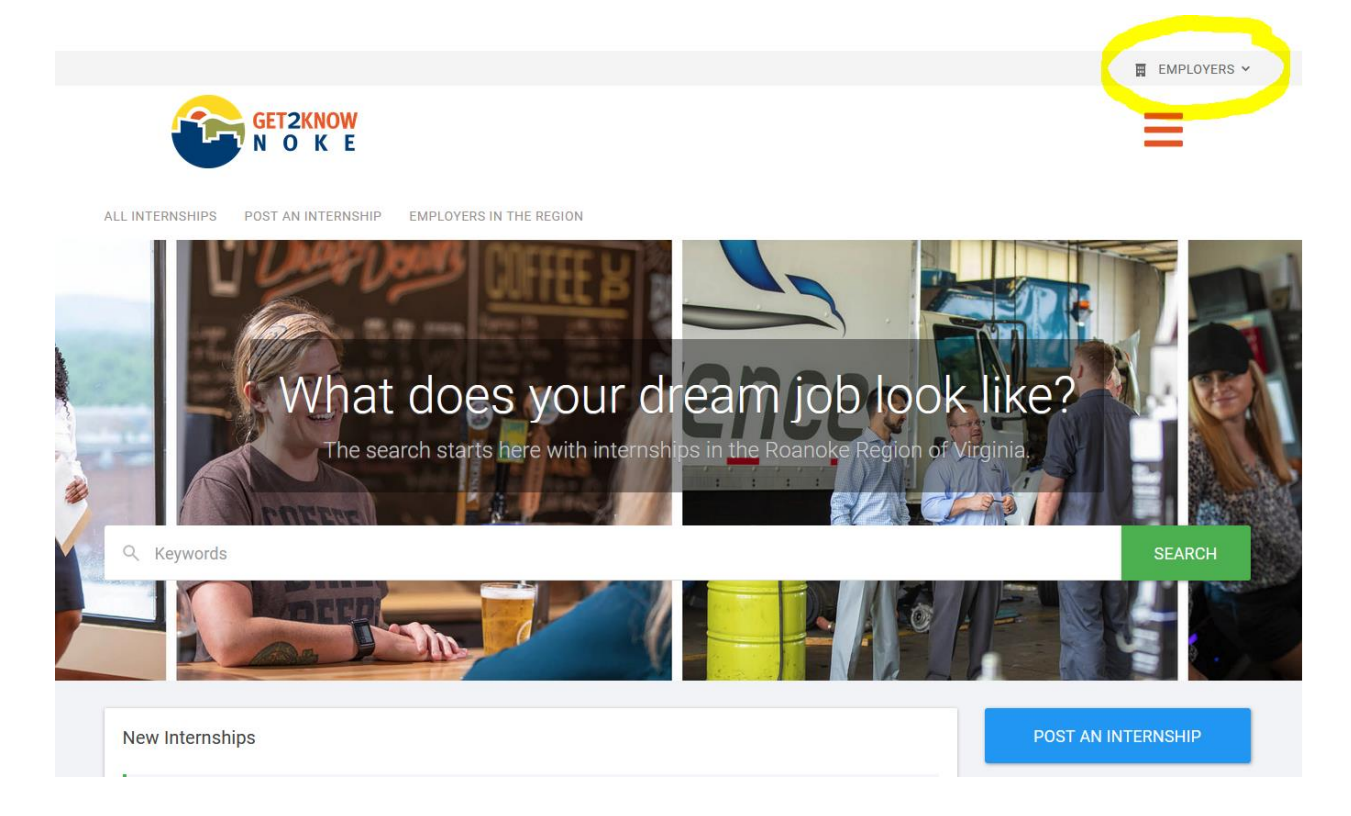

2. Log in using the username (your email address) and password you got via email.

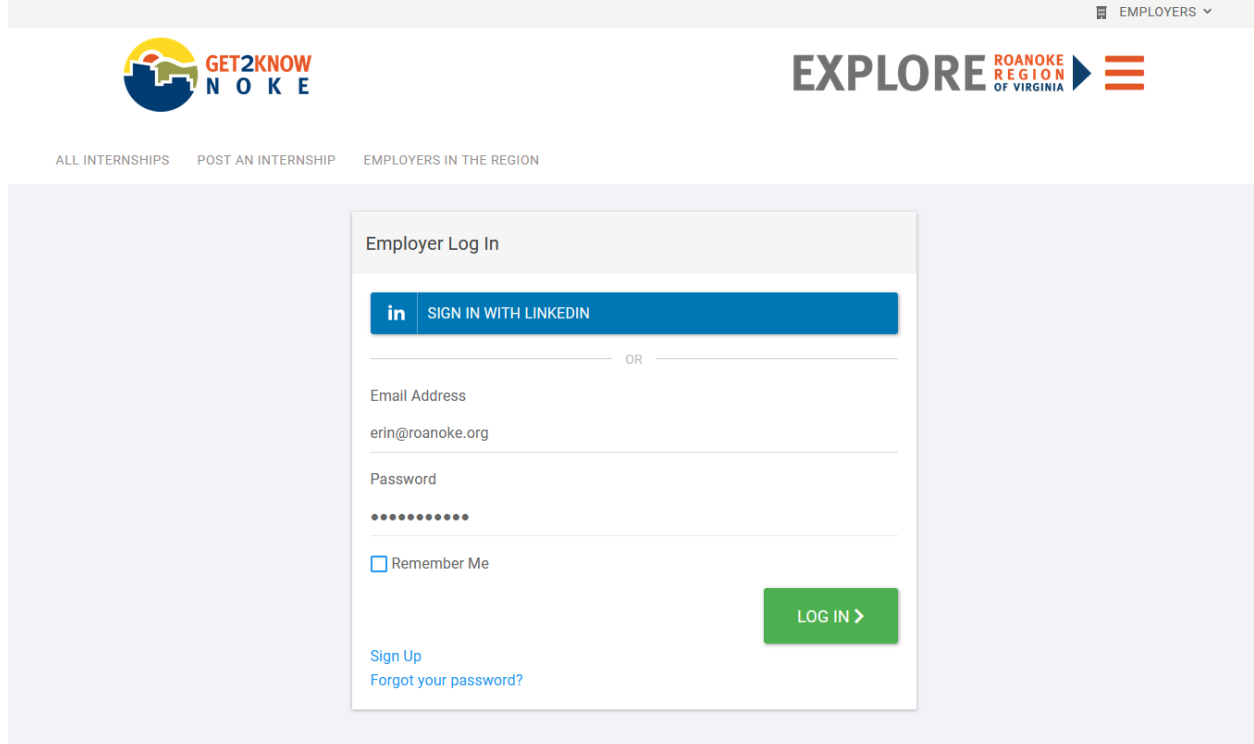

3. Click MANAGE PROFILE to set company details, including contact information, business profile, or change your logo.

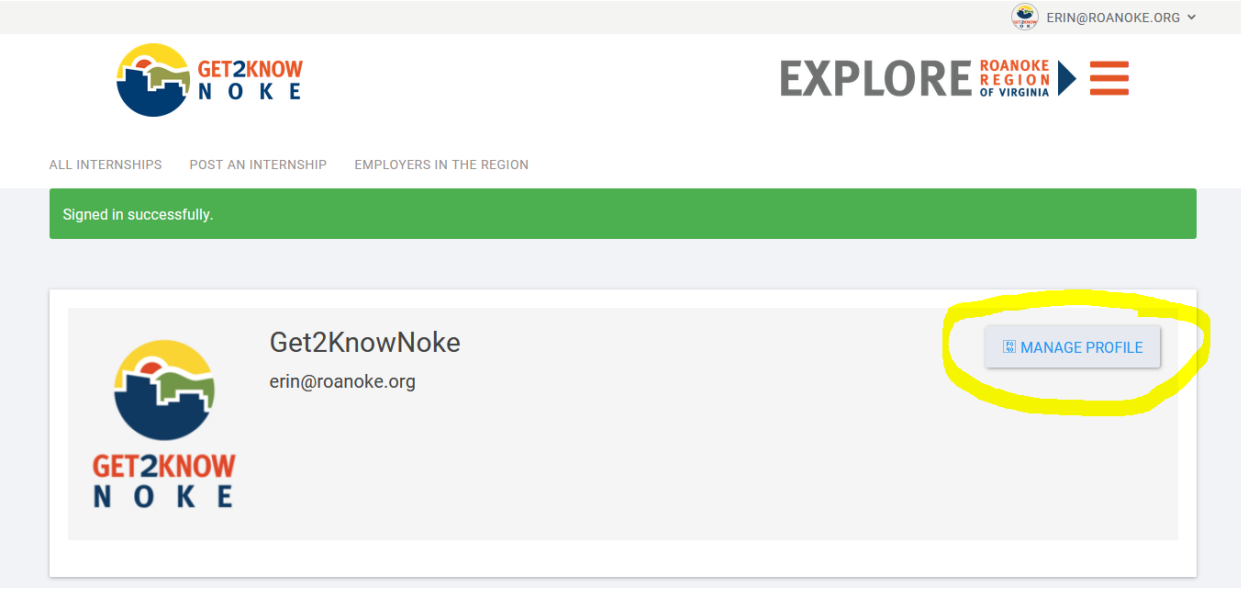

4. Fill out your profile information. The recommended logo size is 320x400 pixels or larger. You can also upload a cover image and view what the public view of your profile looks like. Don't forget to add a nice description of your business in the large description box at the bottom of the screen. Click UPDATE (bottom right corner) when you are done.

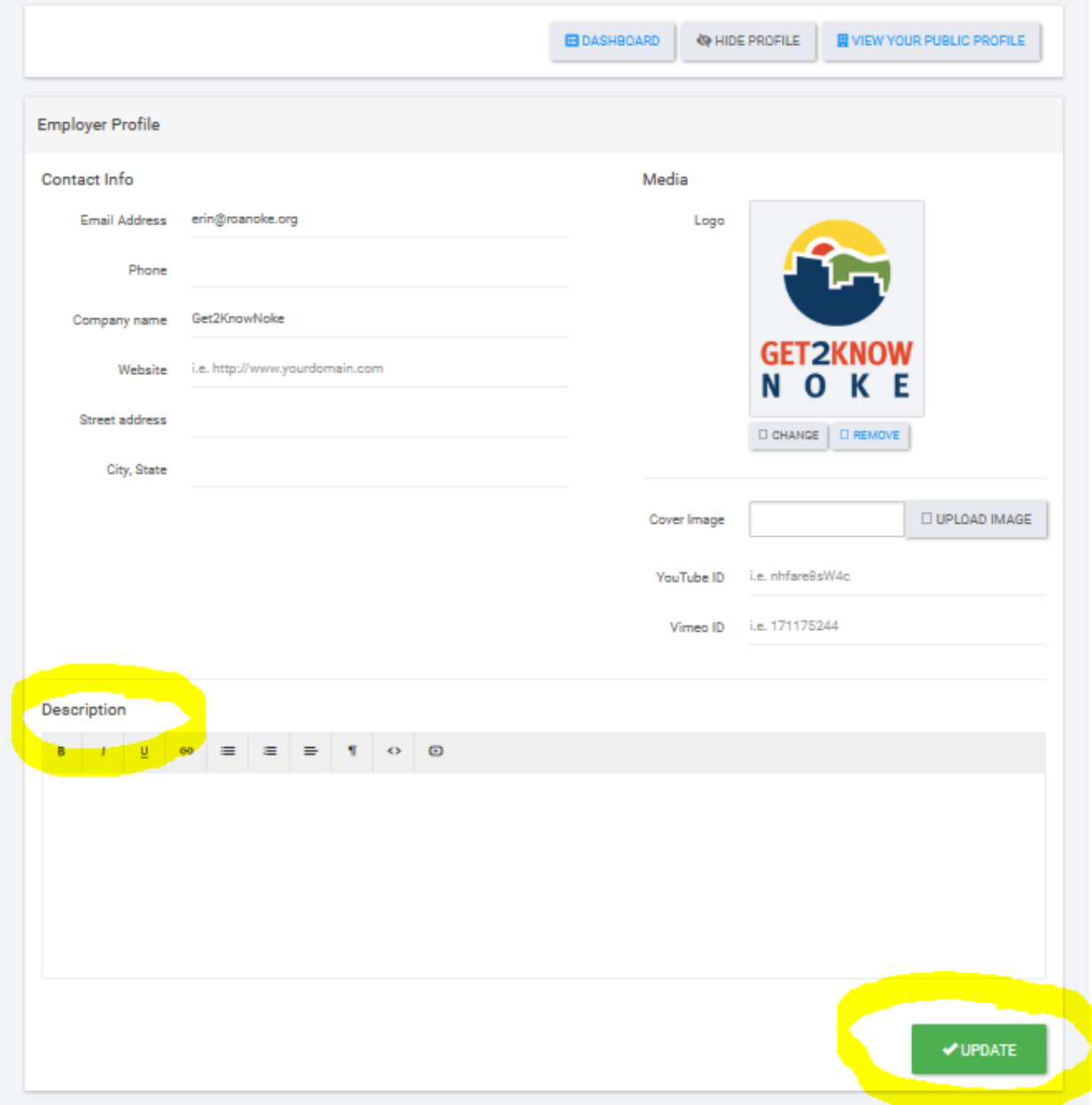

5. Click the DASHBOARD button at the top when you are finished.

6. POST a new internship listing. All Roanoke Regional Partnership investors have an unlimited number of internship listings included in their account for free.

7. Click the red POST A JOB VIA THIS PURCHASE button to add a new internship listing. (Any active listings will appear in the Your Jobs section below.

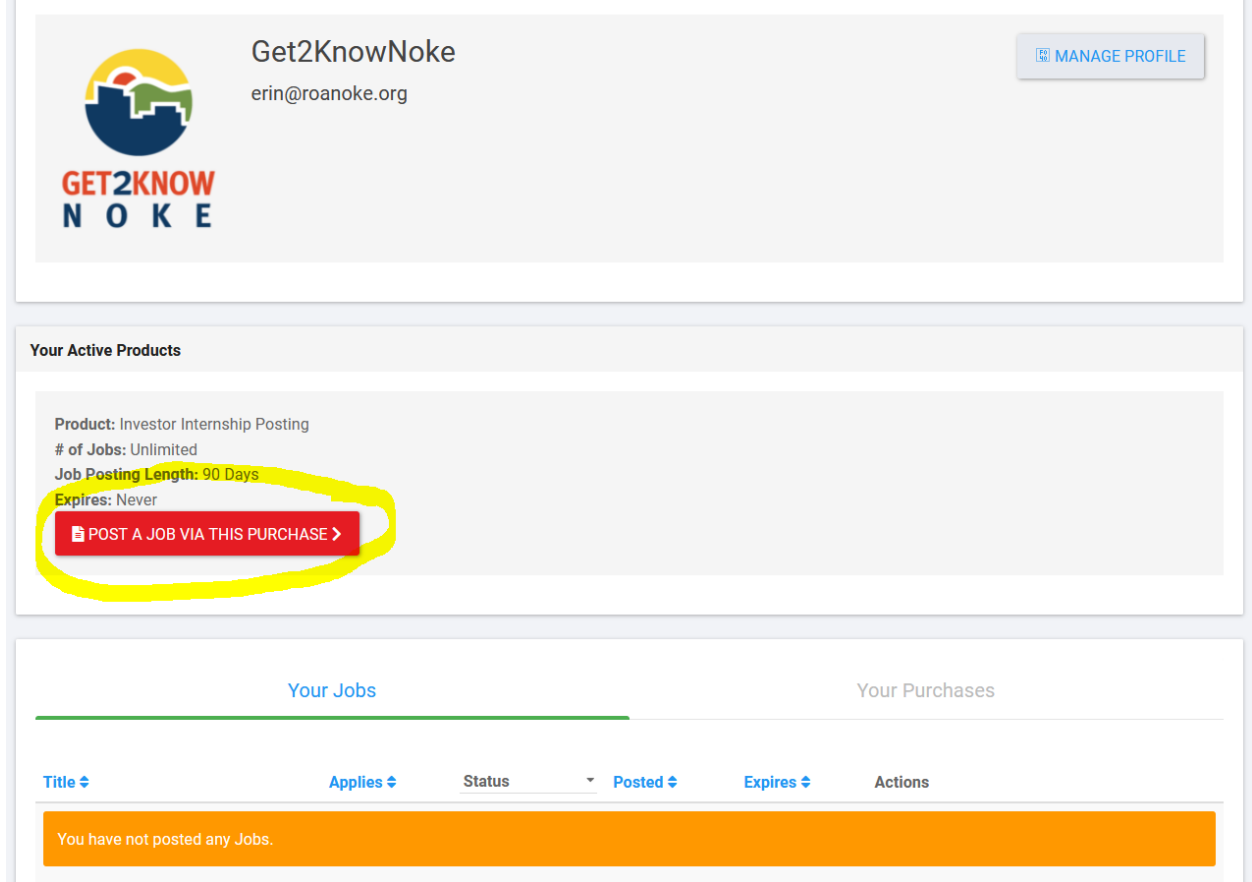

8. Enter internship information, including a title for the position such as "Engineering Internship," location, and check the box for Internship, Co-op, or Apprenticeship. Fill in a description of the position. Add an optional salary for the internship. Add a web address to your website, company logo (it will use your company logo by default if you do not add anything here), and how people should apply (by email or URL). Click PREVIEW JOB when you are done.

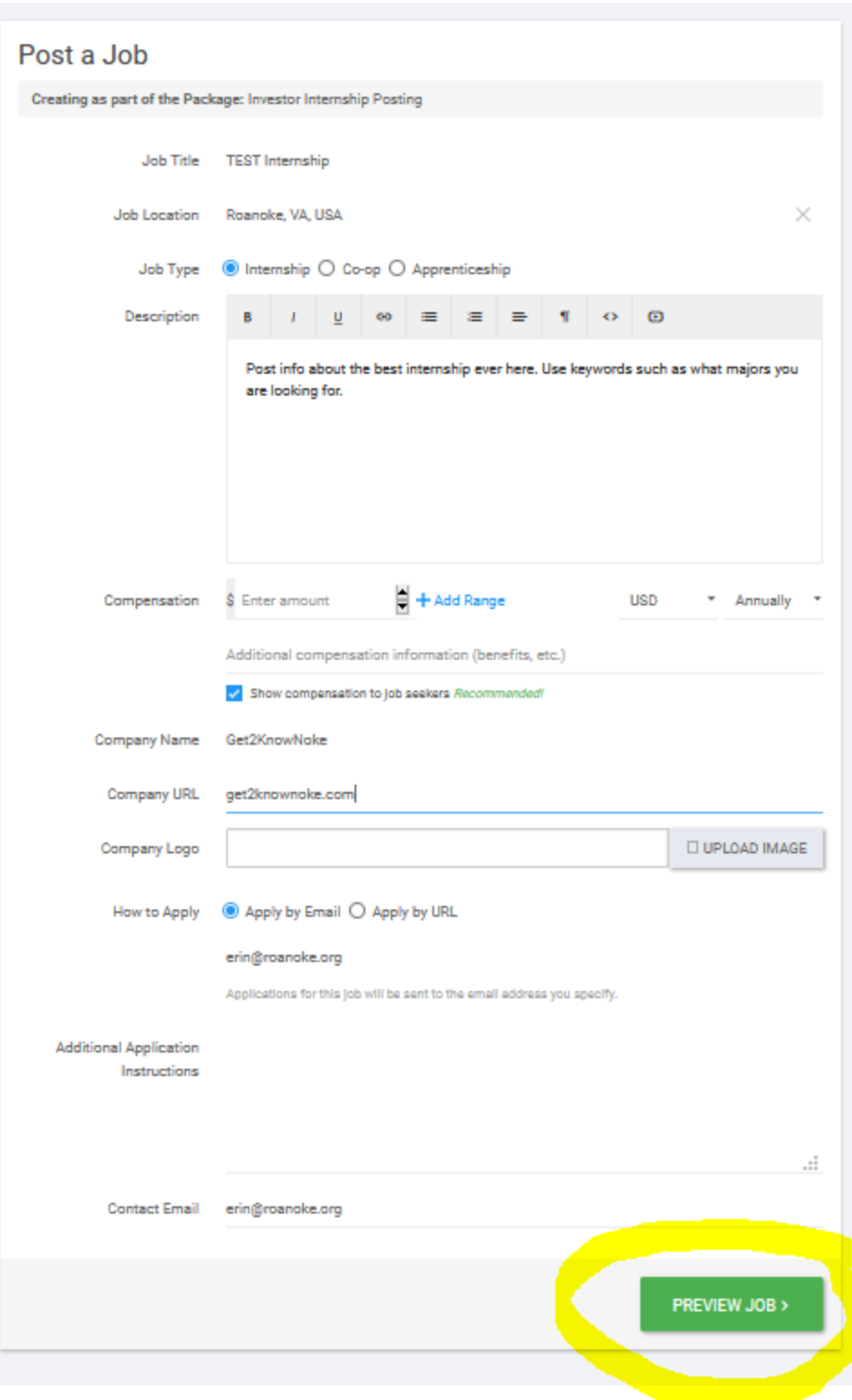

9. If the preview looks good, click SUBMIT. If not, you can go back and edit it.

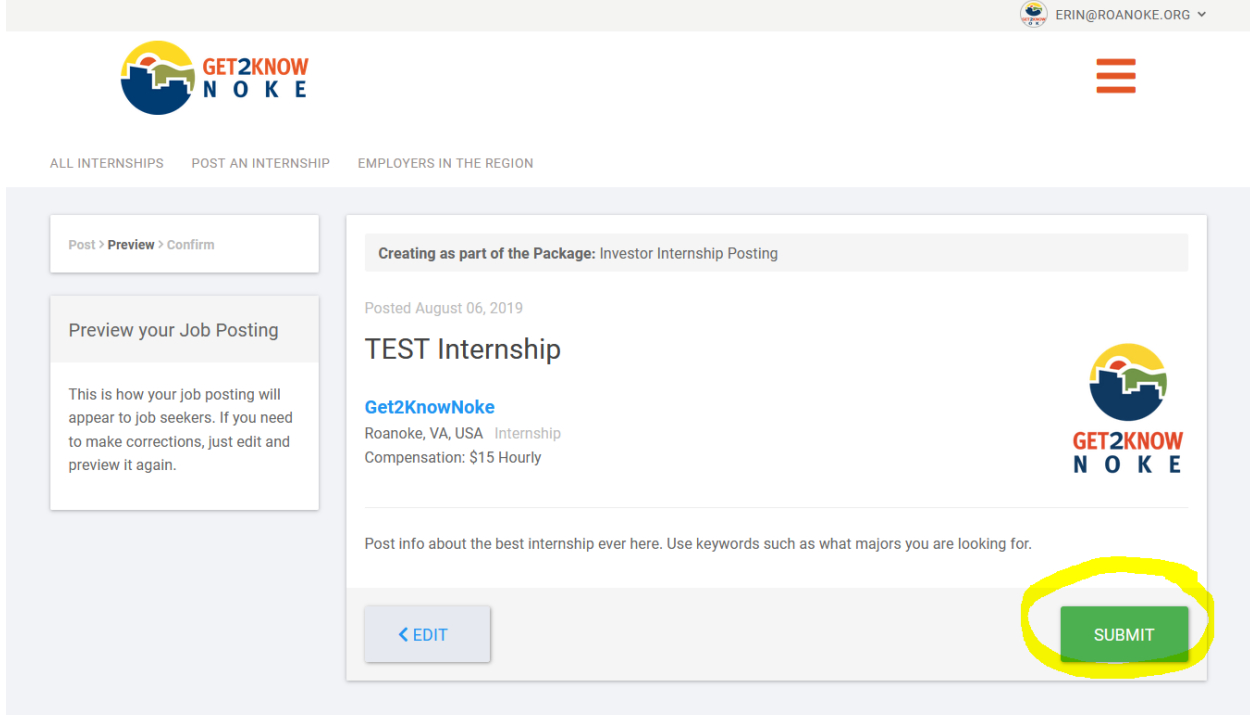

10. Your posting will be live on the site almost immediately at<https://internship.get2knownoke.com/>